# Registering Device with Ivanti Go (BYOD)

1. On your Device open your Web Browser go to https://mobileiron.com/go

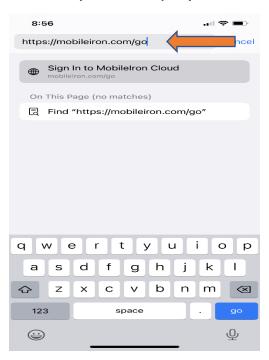

2. Enter your State Email Address then click Continue.

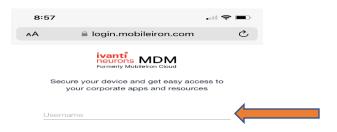

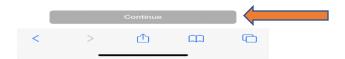

3. Enter your Network Password and choose Company owns this device for State issued Phones or I own this device for Personal Device, then click Continue. You may be directed to the IOT Login Page if so, please use your State Email Address and Network Password for Authentication.

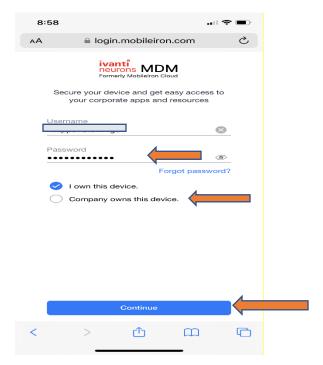

4. Click on I Understand.

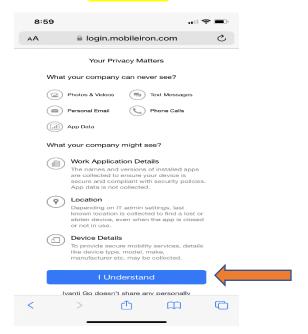

## 5. Click on Allow.

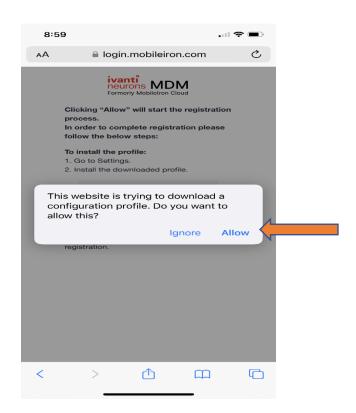

## 6. Click on Close.

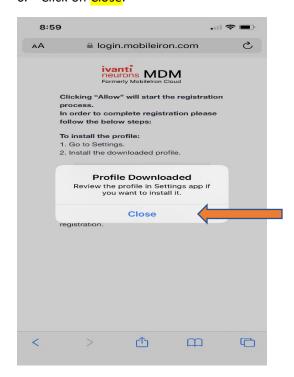

7. Go to the iPhone Main screen and Click on the Settings Icon.

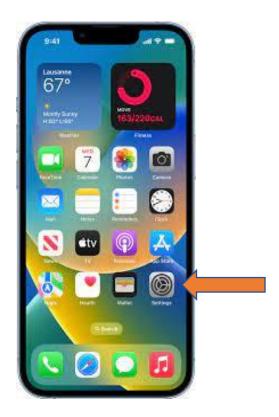

8. Click on the General Tab.

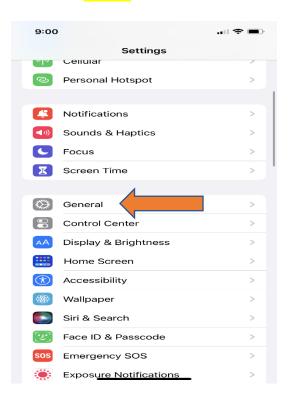

9. Click on VPN & Device Management.

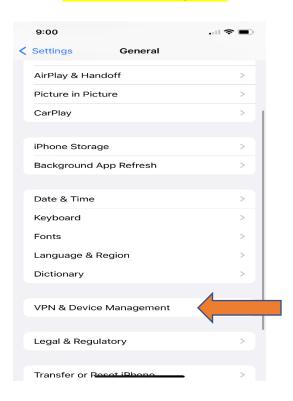

10. Click on the Downloaded Profile.

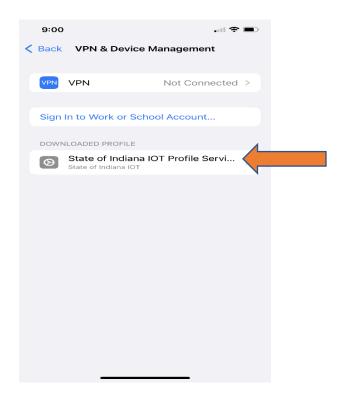

11. Click on Install on the top Right.

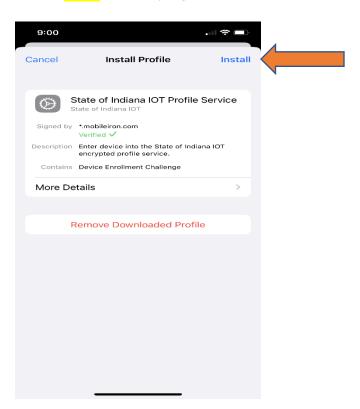

12. Enter your iPhone Passcode.

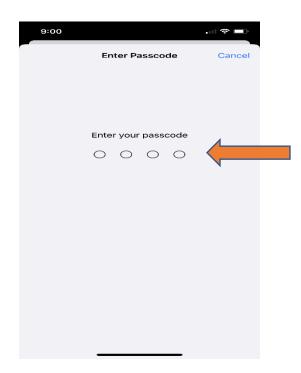

## 13. Click Install.

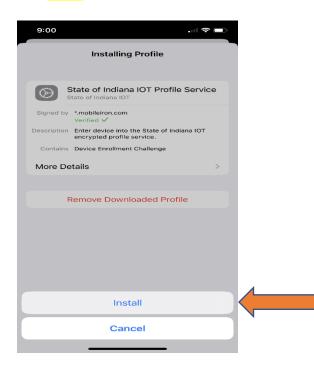

## 14. On the Warning screen Click Install.

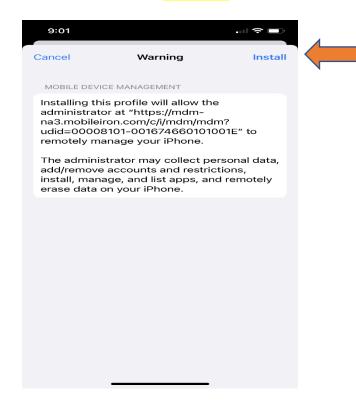

## 15. Click on Trust.

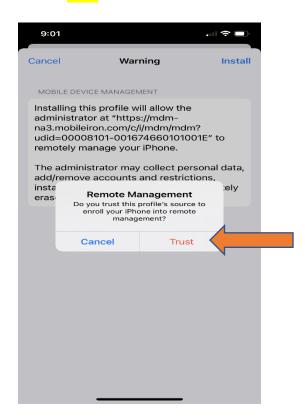

## 16. Click Done.

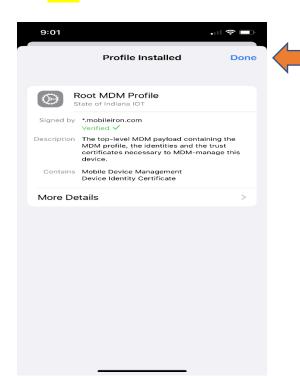

17. Go to the iPhone Main Screen – Pop ups will appear, Click on Cancel for Exchange Password and Dismiss for Edit Home Screen Popup.

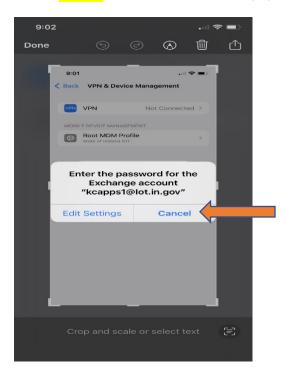

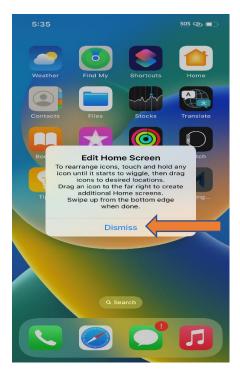

18. Be Patient - App Installation icons will appear - Ivanti GO – Microsoft Authenticator – Password Reset – Microsoft Teams and App Catalog. When Apps finish downloading click on the Ivanti Go app.

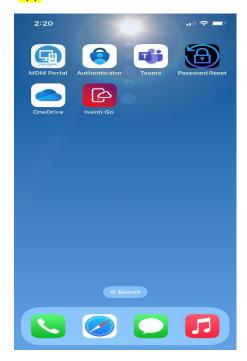

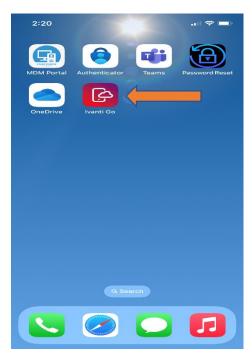

19. Click on Allow for Notifications.

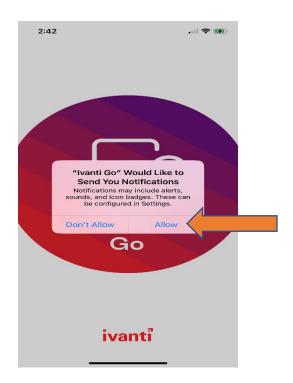

20. Access your Microsoft Apps – Click Continue.

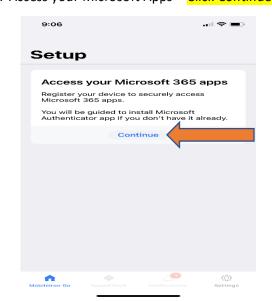

21. You will be prompted to open the Microsoft Authenticator app.

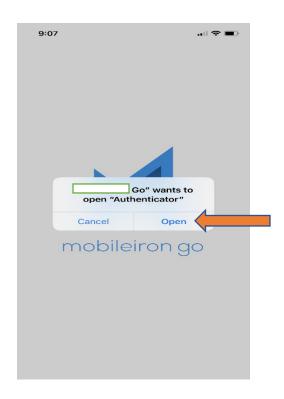

22. Sign in with your State Credentials – Email Address – Network Password

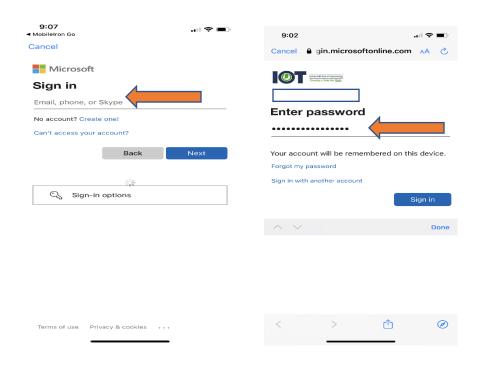

23. Once Device has authenticated - Click on Register.

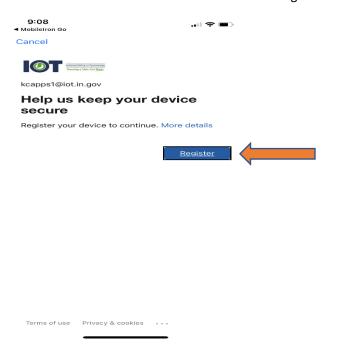

24. Device Status – Choose Allow While Using App. Your device will show successfully registered and will show Device in Compliance. You can now access <a href="mailto:Apps@work">Apps@work</a> from the Ivanti Go app.

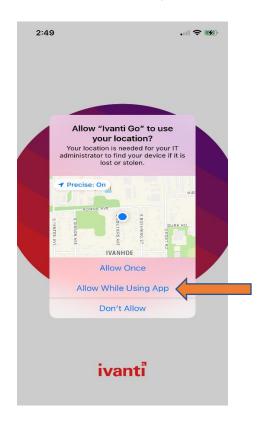

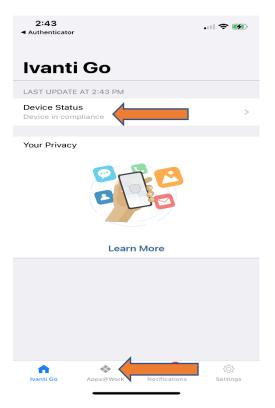

25. Once Registration is Completed go to Settings then Click on Mail then Accounts.

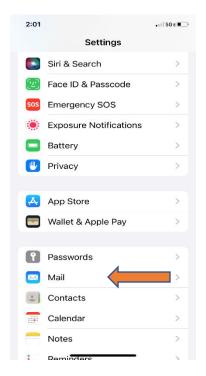

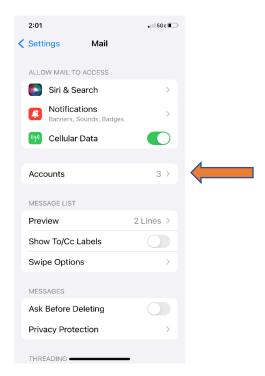

26. Click on the Exchange Account then Click on Re-Enter Password.

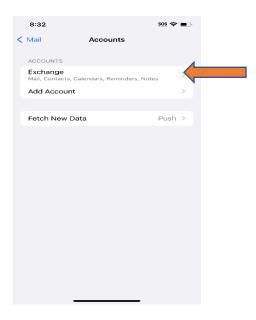

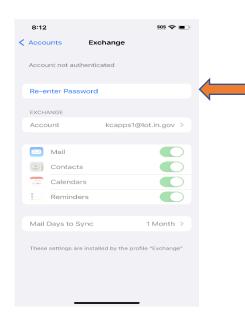

27. Enter Network Password to Authenticate. After Mail authenticates make sure sync buttons are turned on.

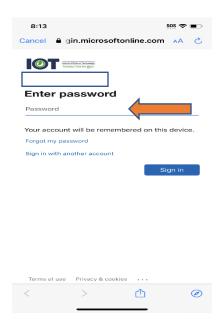

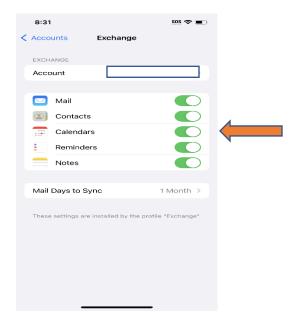

28. Go to the iPhone Main Screen and click on the Mail iCon then click on Continue.

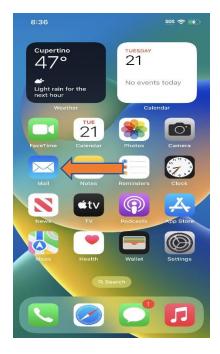

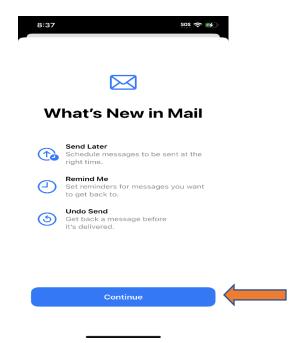

- 29. Mail Privacy Protection Choose Protect Mail Activity then click Continue.
- 30. Choose Allow for Mail Notifications.

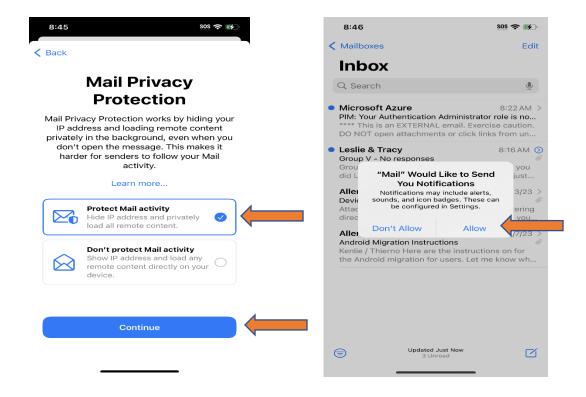

Your Exchange Mail account will update. Registration has Completed.